# GUIDE DES OPERATIONS

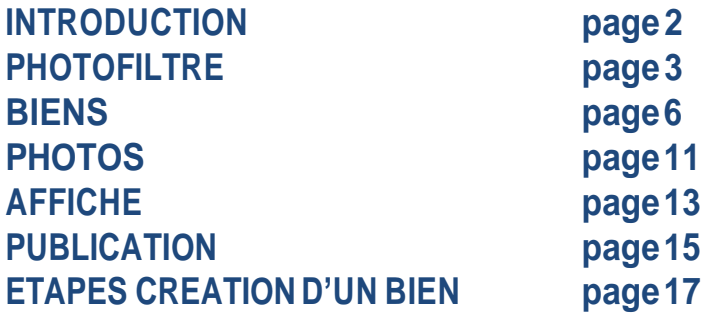

# INTRODUCTION

L'application est divisé en deux parties:

1. La partie « client » *[www.immo.opa.be](http://www.immo.opa.be/)* qui ne requiert aucuneautorisationd'accès et qui ne serapas abordé dans ceguide.

2. Lapartie«administrateur» *[www.immo-opa.be/acw/set1/php/au/acwAuMenu.php](http://www.immo-opa.be/acw/set1/php/au/acwAuMenu.php)* nécessiteraun compte uniquement accessible aux membres de l'agence.

### **Explications préalables à propos de certains champs possibles pour un bien:**

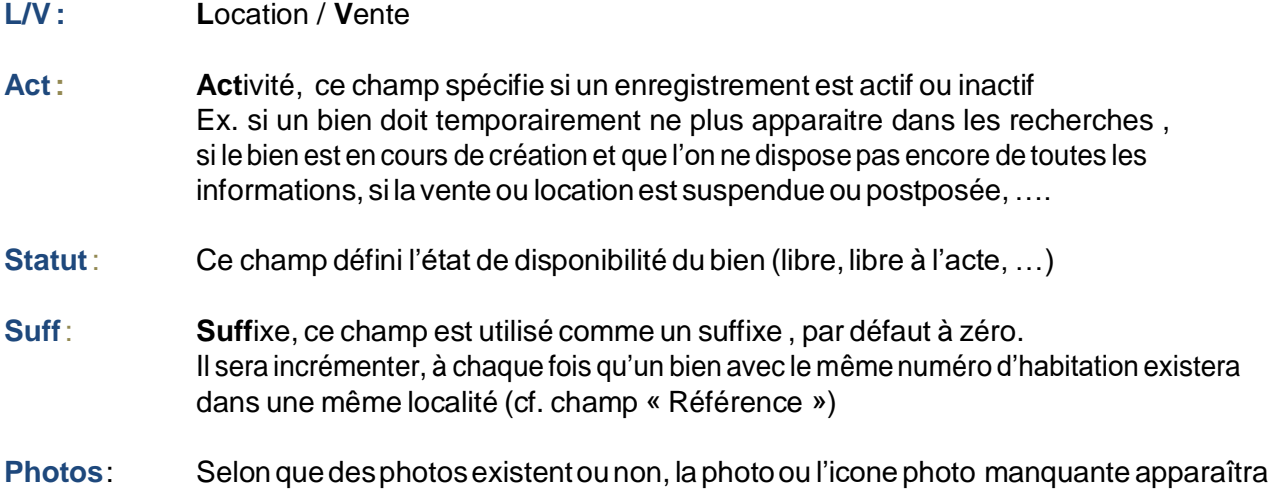

#### Réf : Référence

La référence est un champ dont la notion est importante la référence reliée à un bien est composée du :

**CP** code postale **N°** d'habitation le bien **Suff** suffixe (0, 1, 2, 3, 4, ….)

Cette façon d'opérer va faciliter grandement la gestion des biens puisqu'il est relativement aisé de retenir *où se situe le bien et son n° d'habitation. Le suffixe sera quant à lui le plus souventà 0.*

Cetteréférence va être utilisée au niveau des trois 3 volets de la mise à jour des biens, photos et affiches

En prélude de la description des volets **BIENS**, **PHOTOS**, **AFFICHE** une brève explication de l'utilisation du logiciel qui va permettre de préparer les photos (redimensionnement et allègement).

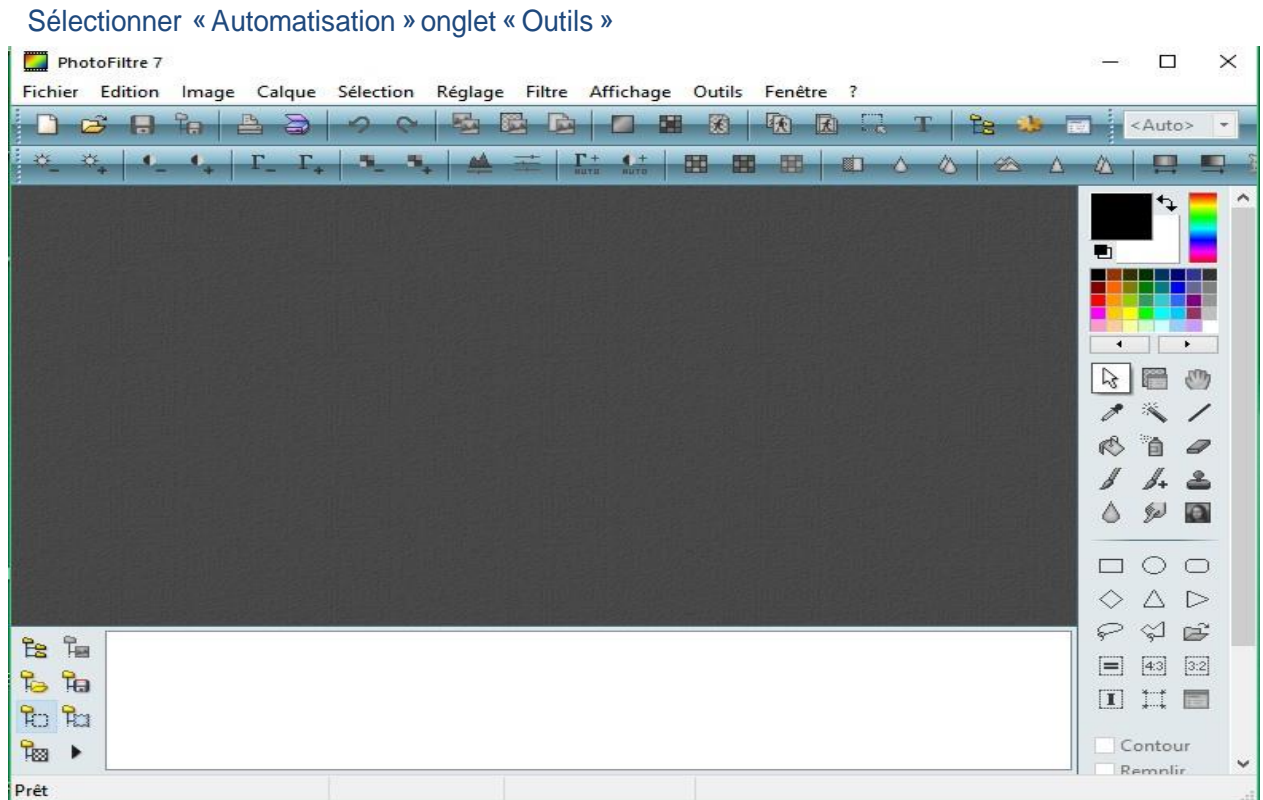

# Sélectionner « Automatisation » onglet « Outils »

![](_page_2_Picture_101.jpeg)

#### Sélectionner le dossier source qui aura été créé avec le nom correspondant à la référence

![](_page_3_Figure_1.jpeg)

Sélectionner le dossier d'export qui aura été créé avec le nom correspondant à la référence

![](_page_3_Figure_3.jpeg)

4

# Sélectionner l'onglet « Action » et cliquer sur Ok

![](_page_4_Picture_13.jpeg)

# cliquer sur « Fermer », Les photos seront téléchargés (voir volet 2) à partir du ce dossier d'export.

![](_page_4_Picture_14.jpeg)

# **BIENS**

La mise à jour des biens est réalisée selon les 3 opérations suivantes:

![](_page_5_Picture_2.jpeg)

![](_page_5_Picture_3.jpeg)

![](_page_5_Figure_4.jpeg)

Les captures d'écrans qui suivent se rapportent à des exemples pour chacune de ces 3 opérations

Il faut également comprendre la notion de référence qui identifie un bien.

La référence est basée sur le fait qu'une manière simple d'identifier un bien est de connaître le code postal et le n°d'habitation.

Pour différencier deux biens qui se trouveraient avec le même code postal et le même numéro d'habita tion on y adjoint un suffixe.Par conséquent lorsqu'un bien est défini dans la base de données le suff ixesera par défautàzéro.Touslesbiensquiseraientultérieurementdéfinisaveclemêmecodepostaletmêmen ° d'habitation seront suffixer de 1, 2, 3 , ….

Etdonclaplupartdutempspour modifier unbienilnefaudrapasnotélen°desaréférencepuisqu'on pourra facilement se souvenir du code postal , du n° d'habitation et du suffixe 0.

Ilvauttoujoursmieuxconnaîtrelecodepostal,len°d'habitationetlesuffixeavantdecréerunbiendansla base de données car ils forment ensemble la référence. Toutefois, si un bien ne possèdent pas de n° d'habitation on prendra le n° 999 . S'ilétaitnécessairedechangerundesélémentdelaréférence **ilfaudraalorssupprimerlesphotos attachée àl'ancienne référence et les télécharger à nouveau avec la nouvelle référence. Il faudra également recréer l'affiche.**

Bien évidemment, ce système n'est valide que si la base de donnée est mise à jour réqulièrement et que **les biens qui ne sont plus actifs soient supprimés.**

# Supprimer un bien exemple de suppression d'un bien situé sur Binche

Apartir de l'onglet RECHERCHE, introduire la référence (complète ou générique) et cliquer sur Rechercher

![](_page_6_Picture_16.jpeg)

On obtient l'écran suivant

![](_page_6_Picture_17.jpeg)

Pour supprimer un bien, il faut supprimer une entrée dans la base de données. Pour ce faire, *cliquer* sur la *boule rouge* correspondant à au bien que vous désirez supprimer. Vous pouvez vous rendre compte que vous êtes surl'écran de suppression parle titreet par le fait que l'application vous demande de confirmer la suppression.

Une fois la suppression confirmée, si on clique sur OK, l'enregistrement est définitivement supprimé e.

![](_page_7_Picture_69.jpeg)

## **Ajouterun bien** exemple d'ajout à partir du bien situé à Malonne

Pour ajouter bien, il faut ajouter une entrée dans la base de données. Pour cela, *cliquer* surla *croix verte* correspondant à un des biens peu importelequel, de toute manièrela nouvelle entrée sera « remise à zéro ».

Vous pouvez vous rendre compte que vous êtes sur l'écran de suppression par le titre

Lorsqu'on *clique* sur OK, l'enregistrement est créé.

![](_page_8_Picture_119.jpeg)

Vous pouvez alors *cliquer* sur la boule verte (modification) pour définir les champs de ce nouveau bien

![](_page_9_Figure_1.jpeg)

## **Modifier un bien**

Endehorsdelacréation,pourmodifier*cliquer*surlabouleverte(modification)pourmodifierunbienexistant.

# **PHOTOS**

Le traitement des photos est assuré via les deux onglets *UPLOAD* & *REFERENCE*.

## **UPLOAD**.

Sélectionner chaque photo via le bouton en recourir... en y associant la référence du bien co rrespondant etcliquersurlebouton Télécharger

Il y a deux limites à la création de photos.

- 1. A chaque bien ne pourront être attachées que maximum de 15 photos
- 2. Le volume d'une photo ne pourra excéder 250K.

#### **Attention!**

- **Il faut télécharger en premier lieu la photo « tête de gondole »**
- Toutes les photos attachées à un bien seront automatiquement supprimées lorsque un bien est supprimé

![](_page_10_Picture_230.jpeg)

#### **Préparation des photos.**

Pour uniformiseret allégerles photos, il faut passerparlelogiciel **PHOTOFILTER** qui vapermettre d'une part de donner une dimension identique à toutes les photos et permet en même temps en une seule opération de réduire le poids de la photo.

#### **REFERENCE**.

Cet onglet permet de visionner les photos attachées au bien correspondant à une référence Introduire la référence et *cliquer* sur ok.

![](_page_11_Picture_50.jpeg)

# On obtient alors l'écran qui suit

![](_page_11_Picture_51.jpeg)

12

# **AFFICHE**

L'affiche sera automatiquement mise à jour à la suite du traitement de la description (via la boule bleue). Vous pourrez introduire le champ News qui permet d'ajouter un qualificatif qui apparait ra en rouge sur l'affiche. Le champ descriptif permettra la description détaillée sur 14 lignes ou/et 1000 caractères maximum.

RQ.

- Il faudra faire attention quant à l'utilisation des caractères spéciaux ( $\epsilon$ , ', +, ...) et les remplacer par **euros**  $(\epsilon)$ , et  $(+)$ ,  $'(')$  ...
- A propos de saut de ligne: lorsqu'on voudra effectuer un saut de ligne dans le texte on insérera <br/>br/>
- · Données reprise automatiquement en bas d'affiche : RC, année de construction, ......

![](_page_12_Figure_6.jpeg)

L'affiche pourra être consultée et éventuellement imprimée (via la boule orange), une fenêtre « réduite » sera alors ouverte dans l'écran en cours

![](_page_13_Picture_1.jpeg)

#### **PUBLICATION DES BIENS - « NOUVEAU BIEN », « NOUVEAU PRIX », « VENDU », « LOUE »**

![](_page_14_Picture_33.jpeg)

Les biens précédemment en registrés auront par défaut, le Code publication 0 et date publication 0000-00-00, ces biens apparaîtront avec la mention  $\rightarrow$  "A VENDRE" ou "A LOUER"

Lorsque un bien est vendu ou loué : il faut définir Code publication 1 et date publication avec la date de la vente ou de la location, ces biens apparaîtront avec la mention  $\rightarrow$  "VENDU" ou "LOUE"

Lorsque un nouveau bien est créé : il faut définir le Code publication 2 et Date publication avec la date de création ou de la location, ces biens apparaîtront pendant 15 jours avec mention "NOUVEAU BIEN"

Lorsque le prix est modifié : il faut définir le Code publication 3 et date publication avec la date de modification du prix, ces biens apparaîtront pendant 15 jours avec la mention "NOUVEAU PRIX"

![](_page_15_Picture_0.jpeg)

## **IMPACT DES CODE ET DATE DE PUBLICATION SUR L'AFFICHE**

Lorsqu'un bien est vendu ou loué, l'AFFICHE est à modifier pour tenir compte des code et date de publication "**VENDU"** ou"**LOUE"**

Dans les autres cas ("NOUVEAU PRIX" ou "NOUVEAU BIEN") l'AFFICHE ne tiendra pas compte de ces deux mentions pour éviter de changer l'AFFICHE deux fois d'affilée (au moment du changement et 15 jours après).